# **Downloading E-Clock to a Computer**

If you do not currently have the E-Clock program on your computer's desktop, please follow the instructions on this page first.

- Double click **My Computer**
- Select Apps **[\(\\Applications\)\(N:\)](file://///Applications)(N:))**
- Select the **E-Clock** folder

 $\bullet$ 

 URL: [https://etowntime.ourhcm.com/TimeAdvantage/CompanySettings/ClockManagement/Softwar](https://etowntime.ourhcm.com/TimeAdvantage/CompanySettings/ClockManagement/SoftwareClock/WebClockLogin.aspx?ClientID=I81B70H95) [eClock/WebClockLogin.aspx?ClientID=I81B70H95](https://etowntime.ourhcm.com/TimeAdvantage/CompanySettings/ClockManagement/SoftwareClock/WebClockLogin.aspx?ClientID=I81B70H95)

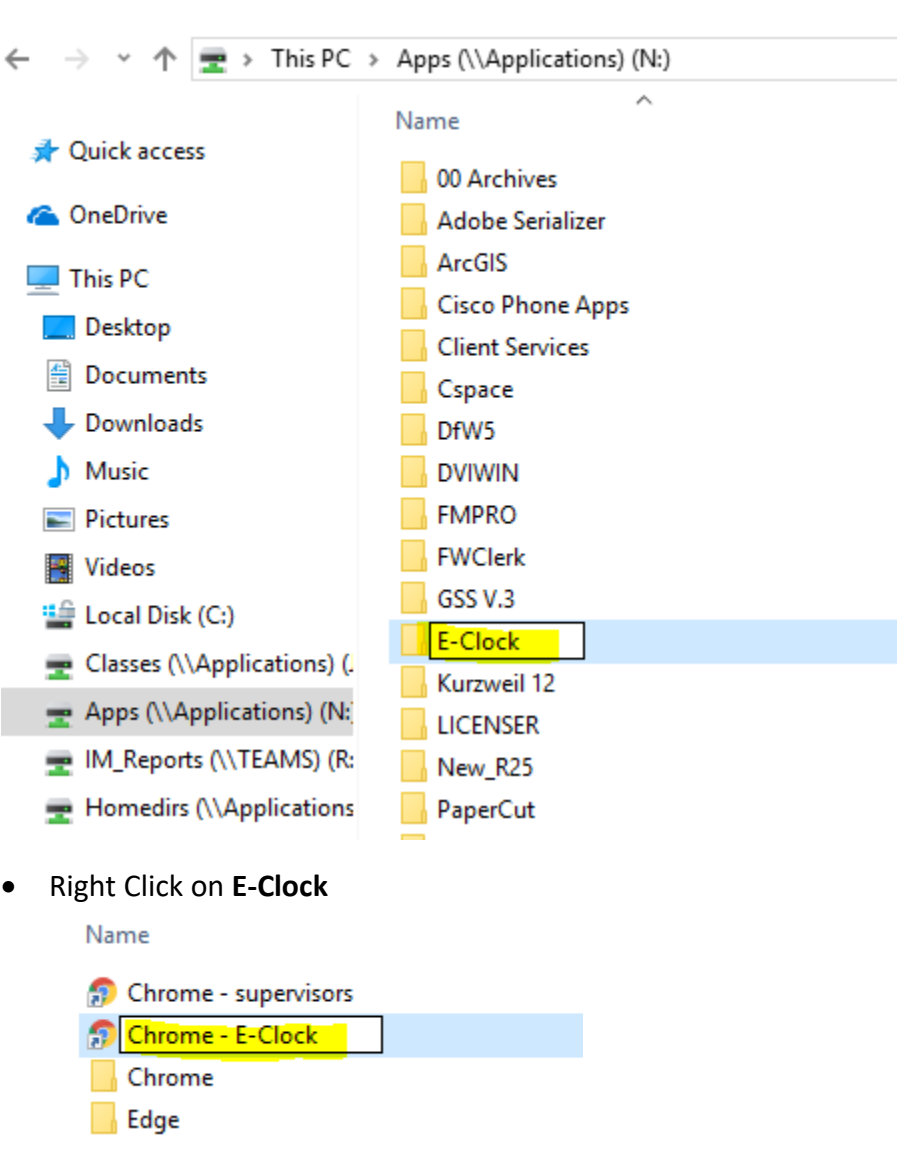

- o Then…
	- Send to- $\rightarrow$  Desktop
		- This creates the shortcut
- You should now have the E-Clcok app on your desktop

## **Using E-Clock for Daily Punching**

#### **Note: All employees are required to clock IN & OUT at the beginning & end of each shift!**

To clock **IN** at the beginning of your shift:

- Double click the E-Clock shortcut on the desktop
- Authentication

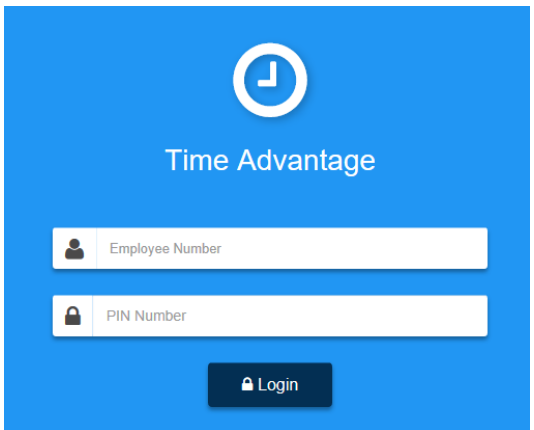

- **Employee Number:** Your 7- digit College ID #
- **PIN Number:** Last 6 digits of College ID #
	- o Note: If the last 6 digits of your College ID number does not work, please try the last 6 digits on the back of the ID card.

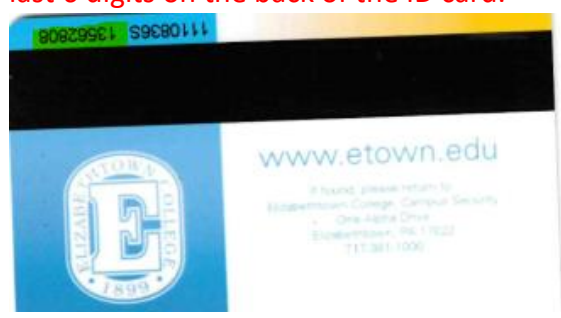

- o **•** Select Login
	- o Below is the screen that will appear once logged in

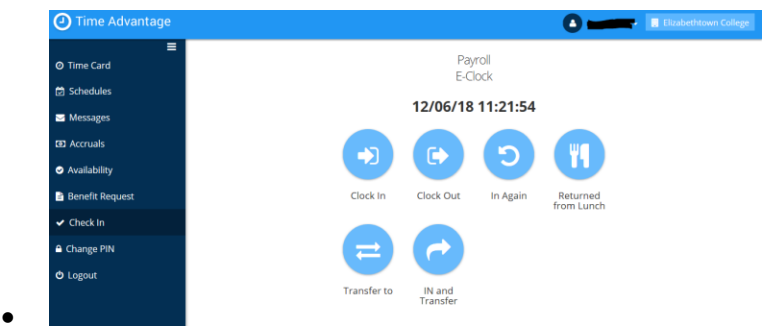

# **Using E-Clock to Enter Hours**

**Click** Clock in

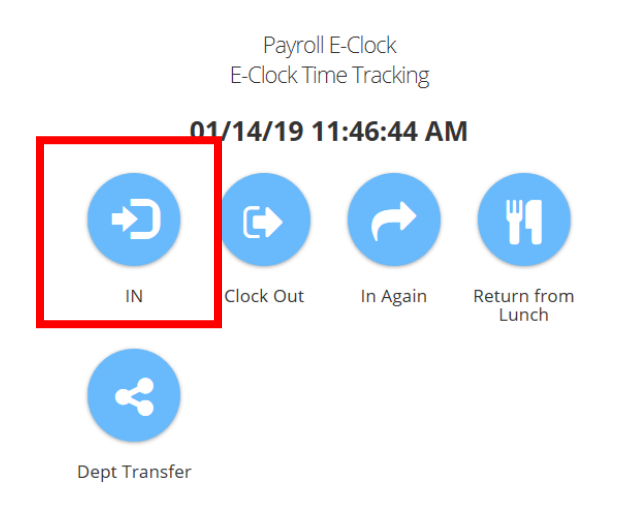

- You will be automatically clocked into your department
	- o Below is the screen that will appear after clocking in
		- **E** it will automatically log you out
- **Note:** The same will happen when clocking out

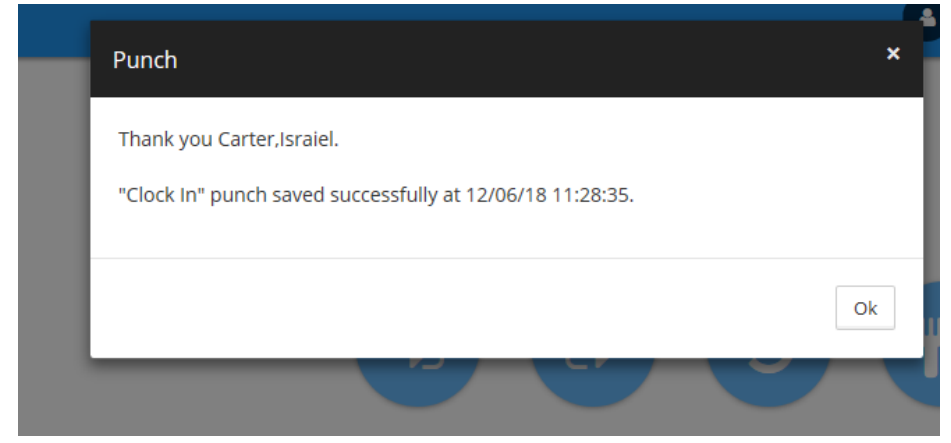

## **Department Transfer**

- If you are working for more than one department, you will have to do a department transfer to log other hours. Click **dept transfer** and select which department number you will be clocking in to from the drop-down box.
	- o Once you click ok, you will automatically be signed out

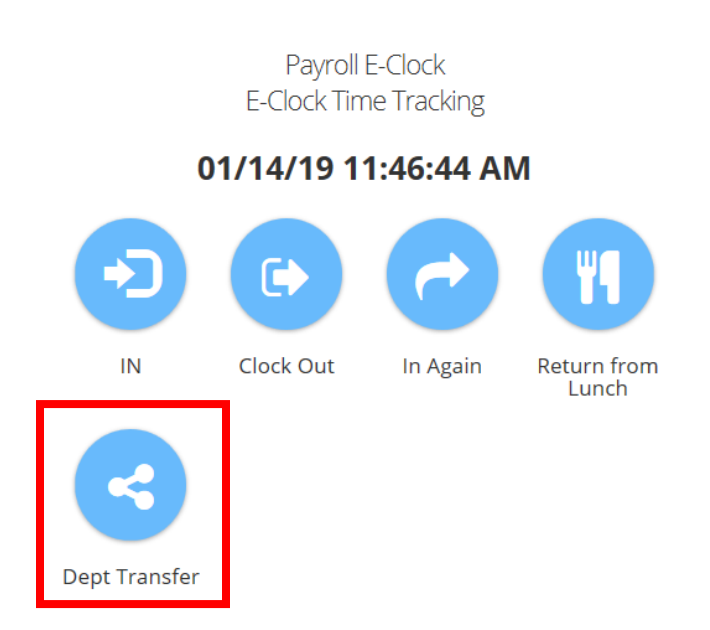

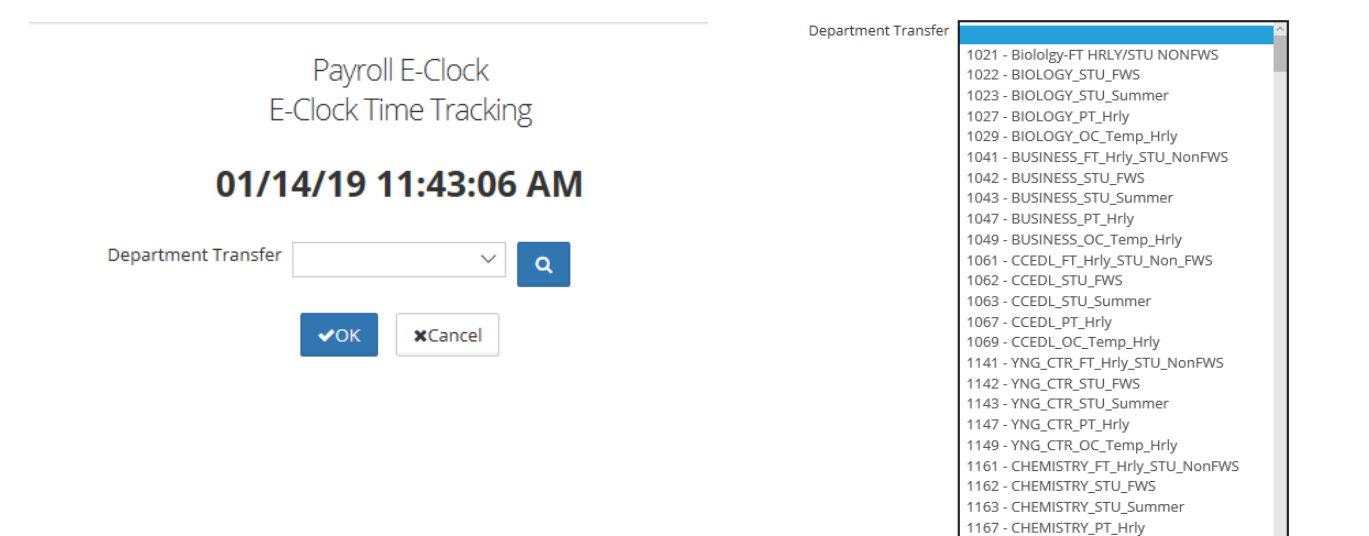

1169 - CHEMISTRY\_OC\_Temp\_Hrly 1171 - CCEDL\_FT\_HRLY

# **Reviewing Personal Time card**

To review your own time card **click** Time card on the left hand side.

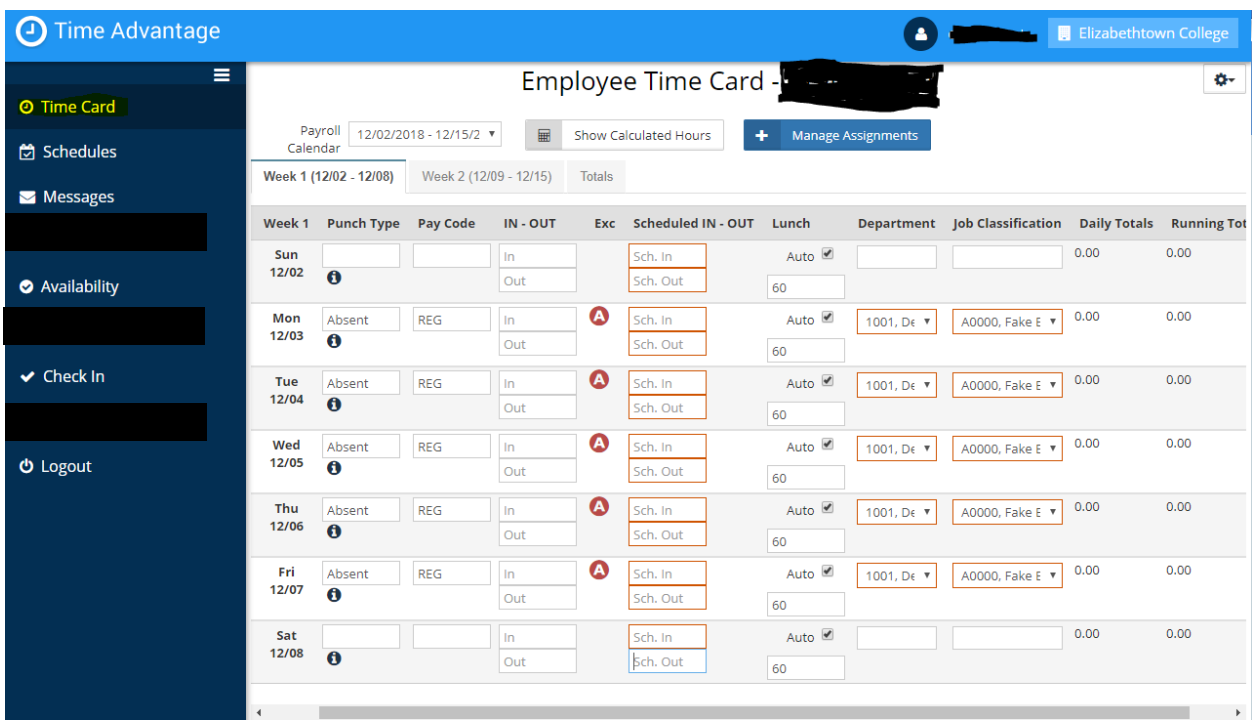

- Employees will **NOT** have the ability to enter/edit their own timecard in the new system
- All personal/vacation/sick time will need to be approved and entered by your supervisor

To add or correct any punches, please contact your supervisor or [payroll@etown.edu](mailto:payroll@etown.edu)

### **Questions?**

Joyce Marchese, Payroll Manager  $\rightarrow$  [marchesej@etown.edu](mailto:marchesej@etown.edu)

Israiel Carter (Izzy), HR/Payroll Specialist > [carterisraiel@etown.edu](mailto:carterisraiel@etown.edu)